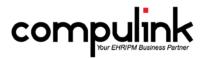

## Psych Advantage Version 11.0.5.5 Changes

### General changes:

1. Hotkeys.

- The hotkey for GL/AP on the main screen is now "A".
- The hotkey for Logoff is now "G" across all screens.
- 2. New Login Right "Receive Incoming Faxes".
  - This right controls if a User is allowed to see faxes that have been imported into the software.
  - It defaults to FULL for "Checkin" and "Checkout" Profiles upon update of the software.
- 3. Practice Watch.
  - From the main screen go to UTILITY > PRACTICE WATCH.
  - Practice Watch is a task management dashboard that is integrated with Advantage Software versions 11.0.5.4 and greater.
  - This feature is scheduled for beta release with Version 11.0.5.5.
  - Beta clients will be configured with a special service that is required for scheduled tasks to run unattended.
  - Other users can setup tasks, configure distribution groups, etc., but will need to wait until Practice Watch is in general release for scheduled tasks to run.
  - Clients running earlier Versions of the Advantage software may experience errors with scheduled tasks.
  - See the section "Main Menu: Utility > Practice Watch" in the Help Manual for detailed information on this feature.

### Report changes:

- 1. REPORT > FINANCIAL > ANALYSIS > CHARGE COLLECTION ANALYSIS.
  - The % of Net Charges paid by insurance, responsible, and total paid were added to the end of the report.
- 2. REPORT > FINANCIAL > ANALYSIS > ~BETA Production by Primary Payor.
  - This Beta report is a variation of the Office Production report, based upon the primary Insurance Payor attached to the original charge.
  - Please email feedback to betareportfeedback@compulinkadvantage.com.
- 3. Psych Advantage Only: REPORT > FINANCIAL > ACCT MANAGEMENT > PQR COMPLIANCE 2015 REPORT.
   The following new codes were added to the PQR Compliance Report.
  - Measure #46 Med Reconciliation-After D/C from Inpatient Facility (two sections run for the two groups: age 18-64, age 65 & older)
  - Measure #47 Advanced Care Plan.
  - Measure #128 BMI Screening / Follow-Up.
  - Measure #130 Documentation of Current Medications.
  - Measure #131 Pain Assessment and Follow-Up.
  - Measure #134 Screen Clinical Depression.
  - Measure #181 Elder Maltreatment Screen / Follow-Up.
  - Measure #226 Tobacco Use Screening / Cessation Counseling.
  - Measure #317 HBP screening.

### Table changes:

- 1. GENERAL > LOCATION > DETAILS table.
  - You now have the option of sending and receiving electronic faxes from specific areas of the software using Updox.
  - The security level is the same as if you were sending a standard fax; and there is no additional fee.
  - A "Fax Setup" menu option was added so users can register a new Fax # with Updox for the new web faxing capability.

- Highlight the Location and click "Fax Setup."
- You will be presented with the prompt: "Press YES to continue in setting up new Fax # using Updox!"
- This will update the "Cloud Fax" field on the highlighted Location.
- This field may not be edited manually.
- 2. GENERAL > REFERRAL > SOURCES table.
  - An "Alpha Sort" menu option was added to allow users to sort the table by name.
  - The following prompt appears: "Select YES to confirm alphabetic Sorting of all entries!"
  - Once you select Yes, it assigns the Display Order in increments of 20 in Name Order, so users can easily move a few of their high volume Referrals to the top if needed.
- 3. GENERAL > TODO/FOLLOWUP > ITEMS table.
  - A Display Order field was added to the table.
  - Select your Display Order, or leave as 999999 for the natural order.

# Electronic Billing (EDI) changes:

- 1. Claim Edit changes.
  - Get the latest information on your Advantage Claim Edits.
  - Download our Advantage Claim Edits Guide now: <u>http://client.compulinkadvantage.com/wp-content/uploads/Advantage-Claim-Edits-7-9-15.pdf</u>
  - In this guide, you will find everything you need to know about the latest Claim Edit Set, including:
    - How to confirm you have the latest Claim Edit Set.
    - How to update to the latest Claim Edit Set.
    - What's new; review before updating if you like.
    - Full listing of claim edits.
    - Several valuable cross-references.
    - Useful additional information.
  - This document will be updated as every new Claim Edit Set is released and posted on this page: <u>http://client.compulinkadvantage.com/payor-claim-edit/</u>

# Patient Demographic changes:

- 1. Merging patients.
  - Click on EDIT, select MERGE and you will be presented with the following prompt: "Enter Current Date to Confirm MERGE Operation"
  - This is to insure that the merging of two patient accounts is not done by mistake.
  - Once the second patient is selected to Merge, you will be presented with another warning: "Press
    OK to Confirm merging Patient: XYZ into Patient: ABC. There is NO UNDO Option so BE VERY VERY
    SURE!!"
- 2. Adding Insurance via Web Registration.
  - If an exact match for the Insurance Payor being imported is not found, a window will open to allow you to select a Payor from the table.
  - The table will open to display ONLY Payors that have a partial match to what the patient entered.
  - If you do not select a Payor, you will be presented with the following prompt:
    - "Select Yes to Save Record without Insurance Co. or NO to try again w/o patient supplied carrier name!
  - If you select NO, it will re-open the Payor table and display ALL Payors.
- 3. Inbox/Communication screen.
  - The new Edit command allows Users to modify the Subject line for better usability/communication.
  - A new "Download>Faxes" command was added.
    - This will allow any User to manually download faxes from Updox that may be waiting.
    - It will also do a screen refresh to reveal any new faxes that were downloaded.
  - Assign Communication to patient.
    - Once you have Viewed the Communication record, you can Assign it to a patient record.

- Click "Assign" and the patient database window will open for you to search for and select the patient.
- Once assigned to the patient, the Communication record can then be imported into the scanned documents, or the exam if needed.
- Patient name column was added to display the patient that the Communication record was assigned to.
- 4. Patient Tracking.
  - There is now a new Enhanced Patient Tracking module.
  - See the section "Patient Tracking Enhanced Tracking" in the Help Manual for detailed information on this updated feature.
- 5. Work List for patient Statements.
  - A new Work List called "Patient Statements Due" can be viewed in the patient demographic area, prior to running the patient Statements.
  - Information includes Account #, Last Name, First Name, Total Ledger Balance, Responsible Balance, and Insurance Balance.

## Ledger change:

1. If a patient is flagged for being on Collection, and the balance becomes zero (or a credit), the Collection flag will automatically be reset, and the Collection record marked as closed.

# Exam changes (General):

- 1. Updating the Default/Normal value on the fly.
  - You can now update the Default/Normal value on an individual field from the exam screen.
  - Right click in the field and select "Update Default/Normal Value".
  - Enter the new Default value and click OK.
  - Right click in the field again and select "Assign Normal"; your new value should appear.
  - Other staff will not see this new value until they have exited and relaunched the software.
- 2. Printing options
  - Print > Letter.
    - The following Open Office (ODT) documents were created for printing Lab information from the exam.
      - ExamLabAllOrders and ExamLabAllOrdersSign Prints ALL Tests ordered.
      - ExamLabOnlyOrders and ExamLabOnlyOrdersSign Prints only Laboratory Test orders; no Radiology or Imaging.
  - Print > "Send Letter to Portal" was changed to "Letter to Portal".
  - Added Print -> "Letter to Referral via Direct".
    - This supports sending any letter via direct to a Referral with a Direct E-mail attached to the active patient.
  - Added Print -> "Letter to Referral via Fax"
    - This will use your Cloud/Updox Fax number to send the outgoing fax to the Referral.
    - This feature is considered a convenience, and is NOT to be used for sending CCD documents for Meaningful Use.
  - Print > CCD Document.
    - The "Performer" will not print on the document unless it has been signed off on by a Provider.
    - If more than one Provider has signed off, the "Performer" will be listed as the LAST Provider to sign off on the exam.
- 3. Exporting an Image file.
  - Right click on an image and select "Export to File."
  - The File name used to default to "ExportImage", and now defaults to blank.
  - Type your preferred name into the field and Save.

- 4. Importing a Communication record into Exam Image.
  - Communication records found in the InBox can be assigned to a patient, and then imported into the exam record.
  - This will help streamline the electronic movement of PHI information.
  - Once imported, the Communication record will be removed from the InBox
  - When adding an Image record, right click in the field and select "In-Box Import."

#### Exam changes (Tabs):

- 1. Orders tab.
  - Click the green + to add a record and the Category will now default to "General."
  - Click the down arrow at the Description field, and the list is filtered to display Orders only; it does not include Goal Objectives.
- 2. Plan tab.
  - The Next Appt grid will now display the Notes field so the Provider can view information entered on previous visits.

## Client Requests that were Satisfied with this Version

1. Run a list of patients that are eligible for a Statement, but do NOT mark them as billed. Would like to view the total account balance; and divided up to show how much of that is Patient balance and expected from Insurance.

NEW FEATURE: Work List for patient Statements.

- A new Work List called "Patient Statements Due" can be viewed in the patient demographic area, prior to running the patient Statements.
- Information includes Account #, Last Name, First Name, Total Ledger Balance, Responsible Balance, and Insurance Balance.
- 2. Ability to alpha sort the Referral Sources table. Ability to insert records.

NEW FEATURE: GENERAL > REFERRAL > SOURCES table.

- An "Alpha Sort" menu option was added to allow users to sort the table by name.
- The following prompt appears: "Select YES to confirm alphabetic Sorting of all entries!"
- Once you select Yes, it assigns the Display Order in increments of 20 in Name Order, so users can easily move a few of their high volume Referrals to the top if needed.
- 3. Option to undo the merging of two patient accounts, or have an additional confirmation when attempting the merge.

NEW FEATURE: Merging patients.

- Click on EDIT, select MERGE and you will be presented with the following prompt: "Enter Current Date to Confirm MERGE Operation"
- This is to insure that the merging of two patient accounts is not done by mistake.
- Once the second patient is selected to Merge, you will be presented with another warning: "Press OK to Confirm merging Patient: XYZ into Patient: ABC. There is NO UNDO Option so BE VERY VERY SURE!!"
- 4. Speed up the batching of electronic claims. NEW FEATURE: Some claim edits were rewritten to increase the processing speed.
- Font size on Alert messages was increased and made bold in a recent update. Would like the font size to be smaller so they don't have to scroll.
   NEW EEATURE: Font size was reduced on the Alert messages

NEW FEATURE: Font size was reduced on the Alert messages.

6. Create Open Office documents to print Lab information in the exam.

NEW FEATURE: The following Open Office (ODT) documents were created for printing Lab information from the exam.

- ExamLabAllOrders and ExamLabAllOrdersSign Prints ALL Tests ordered.
- ExamLabOnlyOrders and ExamLabOnlyOrdersSign Prints only Laboratory Test orders; no Radiology or Imaging.
- 7. Exam Objective tab Do not show items with a Category of "Objectives" in the dropdown. NEW FEATURE: Orders tab.
  - Click the green + to add a record and the Category will now default to "General."
  - Click the down arrow at the Description field, and the list is filtered to display Orders only; it does not include Goal Objectives.
- 8. Ability to order the Todo/Followup Items table.

NEW FEATURE: Todo/Followup Items table.

- A Display Order field was added to the table.
- Select you Display Order, or leave as 999999 for the natural order.